## Handleiding IP camera activeren

Hieronder vindt u een stappenplan voor het activeren en instellen van uw Mammoet IP camera. Wilt u uw IP camera als stand-alone gebruiken, dan moet deze eerst geactiveerd worden met de SearchTool. Deze is beschikbaar voo[r Windows](https://www.herospeed.net/en/ver/tools/SearchTool%20for%20WIN_V1.5.1.230221_R1.exe) e[n MAC.](https://www.herospeed.net/en/ver/tools/SearchTool%20for%20MacOS_1.3.0.220121_R2.dmg) Deze software gebruikt u om de camera te vinden en in te stellen.

Let op!: Zorg ervoor dat de verbinding tussen de camera, pc en router zo kort mogelijk is. Verbindt de apparatuur niet aan een wifi-extender, switch of dergelijk tussen-apparaat. Een zo direct mogelijke verbinding in het netwerk is altijd het beste voor de eerste instellingen. Daarna kan de apparatuur op de gewenste plek aangesloten worden.

Hieronder vindt u een beknopte stappenplan met afbeeldingen:

- 1. Zorg ervoor dat de camera met het netwerk is verbonden met een netwerkkabel en dat de camera stroom krijgt.
- 2. Installeer en open de SearchTool. Laat het programma zoeken naar beschikbare camera's. Vink de betreffende camera aan. Er opent nu een Venster met het IP-adres.
- 3. Schakel DHCP in en voor de gebruikersnaam en wachtwoord van de camera in. Standaard is dit allebei admin.
- 4. Druk nu op Modify, er opent een venster zodra de aanpassingen zijn gewijzigd. Bij succes zijn de wijzigingen doorgevoerd. Komt er een andere melding naar voren, controleer dan de verbinding, en gegevens van het apparaat.
- 5. U gaat nu de camera benaderen via uw browser. Allereerst drukt u op de Refresh knop om het programma opnieuw te laten zoeken naar de camera.
- 6. Selecteer en dubbelklik de camera. Er opent nu een browservenster met het IP-adres van de camera.

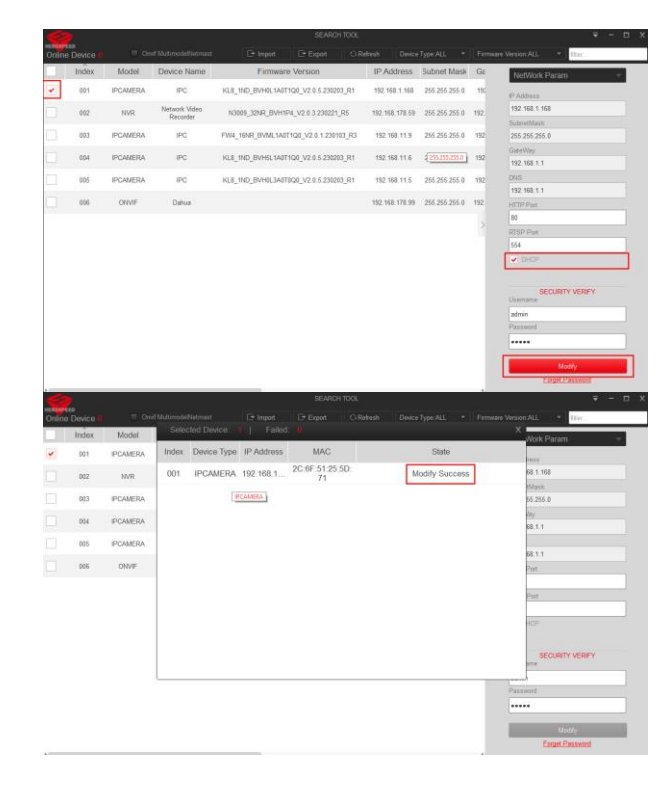

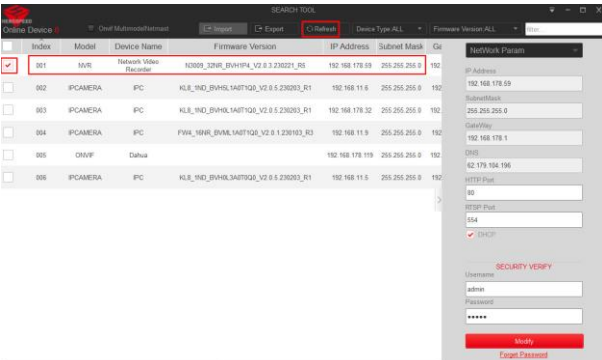

- 7. Log in op de camera met de inloggegevens. Als dit niet is aangepast is dit standaard allebei admin.
- 8. Heeft u het wachtwoord nog niet gewijzigd, dan verschijnt er een pop-up met de vraag om het wachtwoord aan te passen. Druk op Modify. U wordt nu naar een scherm gestuurd waar u het wachtwoord kan aanpassen.

9. Voer het oude wachtwoord in. Dit is standaard admin. Voor hierna een nieuw wachtwoord in. Daarna nogmaals het nieuw wachtwoord ter bevestiging.

10. U kunt als volgt veiligheidsvragen selecteren en invullen. Dit is optioneel, maar wordt gebruikt bij het resetten van uw wachtwoord wanneer u dit vergeten bent.

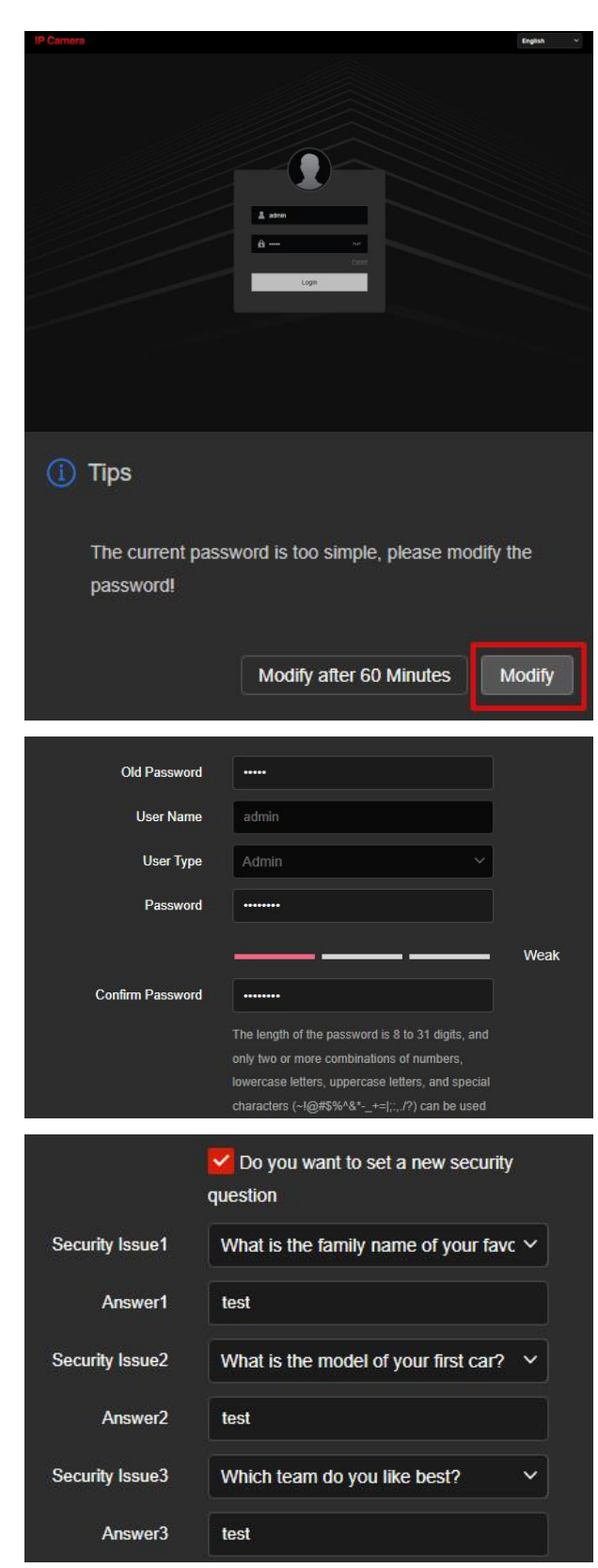

- 11. Maak een export sleutel aan en sla dit bestand op een veilige plek op uw PC. Dit bestand is een extra beveiliging bij het resetten van uw wachtwoord. Mocht u de veiligheidsvragen zijn vergeten, kunt u dit bestand gebruiken om het wachtwoord te resetten.
- 12. Als 3<sup>e</sup> optie kunt u ook uw emailadres invullen. Bij het resetten van uw wachtwoord ontvangt u per e-mail een verificatiecode dat u kunt gebruiken om een nieuw wachtwoord aan te maken.

## **Export Key**

If you forget the security problem and don't have the key file, you need to return the device to the factory.

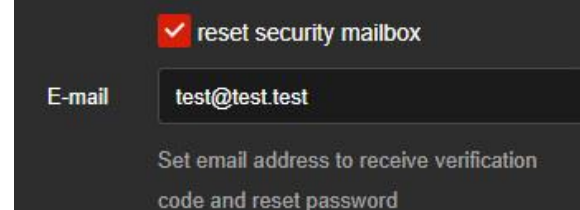